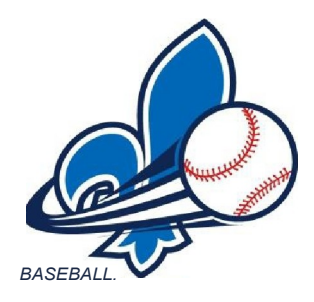

# FEDERATION DE BASEBALL AMATEUR DU QUEBEC

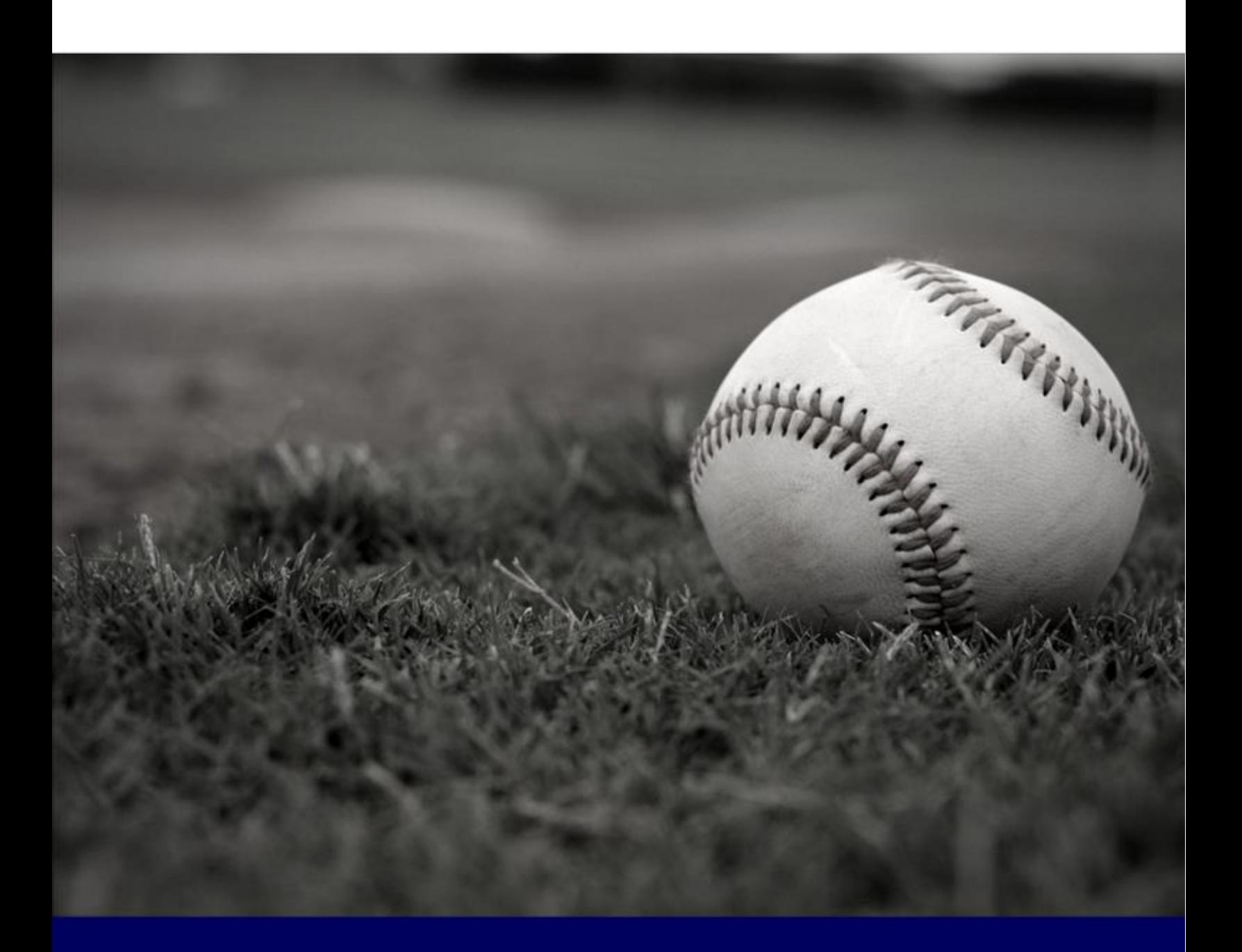

# **GUIDE DU REGISTRAIRE**

### **REMERCIEMENTS**

Le conseil d'administration de Baseball Québec aimerait remercier les nombreuses personnes qui ont contribué, à leur façon, à la création de ce guide. Leur apport est une part intégrale du succès de ce programme.

Document créé par Simon Blanchette et Chantal Gagnon

Révision faite par Roxanne Chesnel et Marie-Claude Lalonde

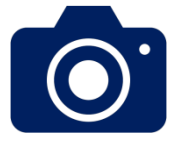

### **Crédits photo**

Association régionale de baseball amateur de la Rive-Sud

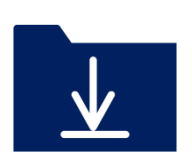

### **Sources**

Publication Sports - Spordle Fédération de baseball amateur du Québec Association régionale de baseball amateur de la Rive-Sud

© 2020 — Fédération de baseball amateur du Québec [info@baseballquebec.qc.ca](mailto:info@baseballquebec.qc.ca)

Tous droits réservés.

Date d'édition : 04 Novembre 2019

## **TABLE DES MATIÈRES**

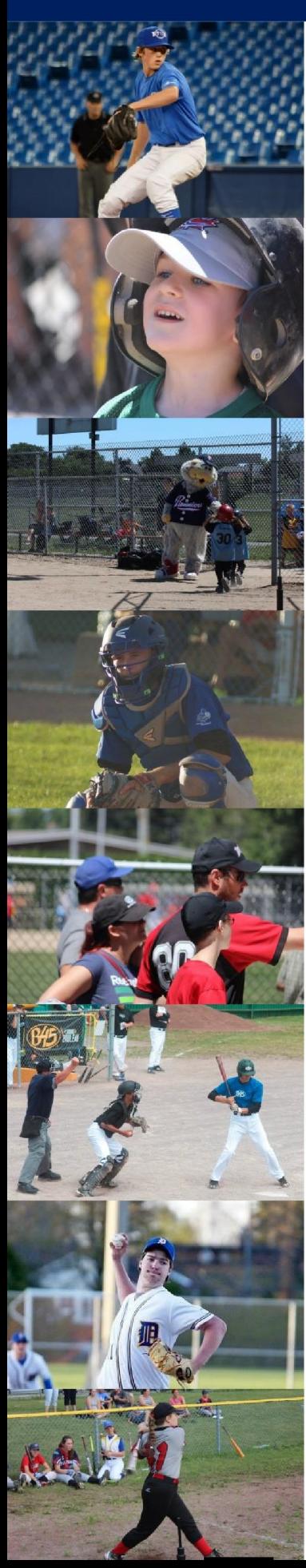

- CONNEXION AU SITE
- ADHESION DE L'ASSOCIATION
- INSCRIPTION DES JOUEURS
- SURCLASSEMENT 6 SOUSCLASSEMENT
- LIBERATION D'UN JOUEUR
- ASSIGNATION DES EQUIPES A LA SAISON ENCOURS
- GESTION DES CAHIERS D'EQUIPES
- RAPPORTS
- FUSIONNER UN MEMBRE

### **Connexion au système de régie**

Vous pouvez vous connecter au système de régie par n'importe quel site internet créé par *Publication Sport*s. Le site web de Baseball Québec en est un bon exemple. D'ailleurs, vous avez accès au site via cette adresse : [http://www.baseballquebec.com/fr/index.html.](http://www.baseballquebec.com/fr/index.html)

curseur de souris sur « **Connexion** » en haut à droite de votre écran. Une fois que vous avez accédé à un site internet *Publication Sports*, veuillez mettre votre

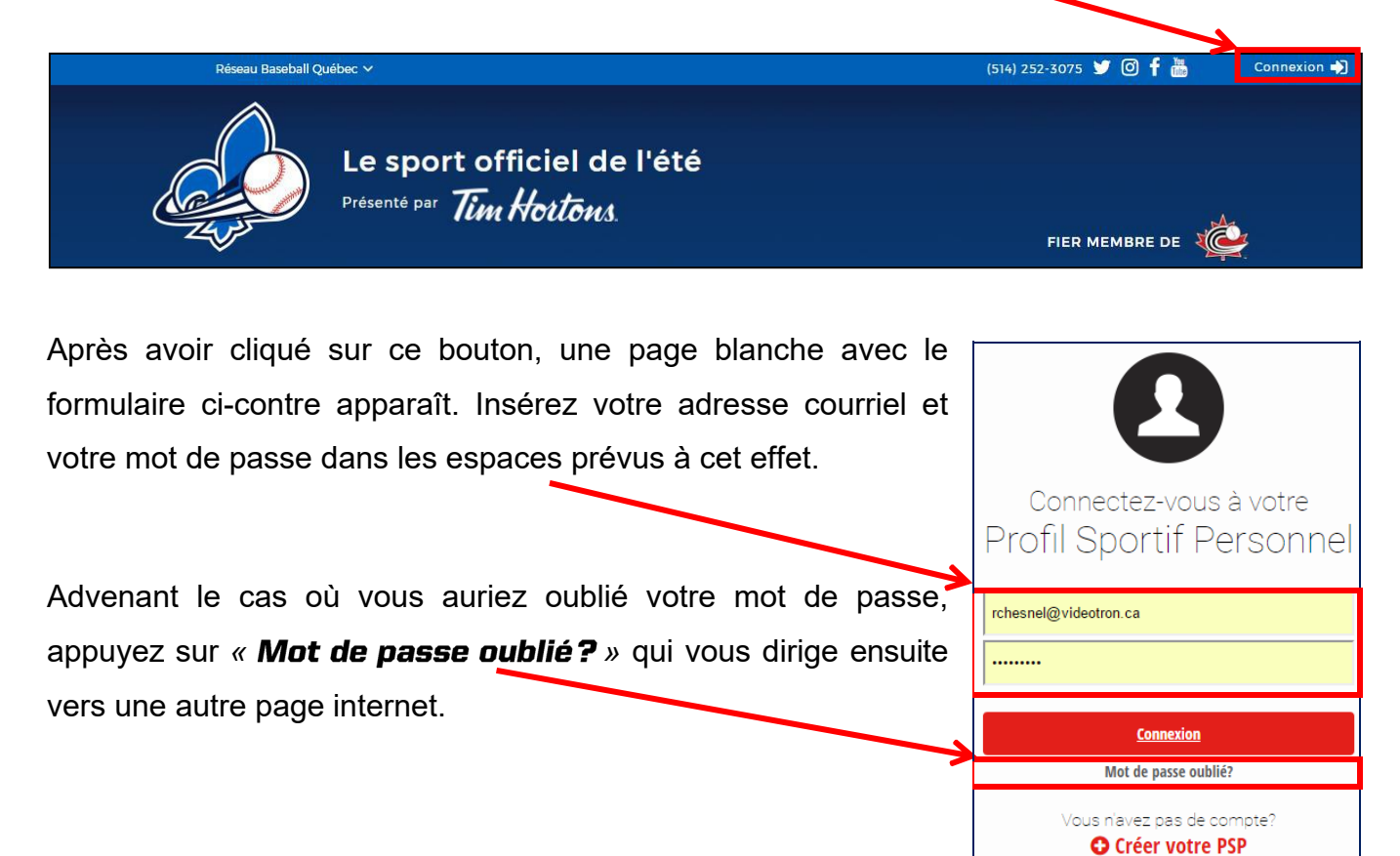

spordle

乒

droite. Lorsque vous appuyé sur l'icône « **Connexion** », le site internet vous ramène à la page d'accueil du site web de Baseball Québec. Cliquez sur *« »* en haut de l'écran à

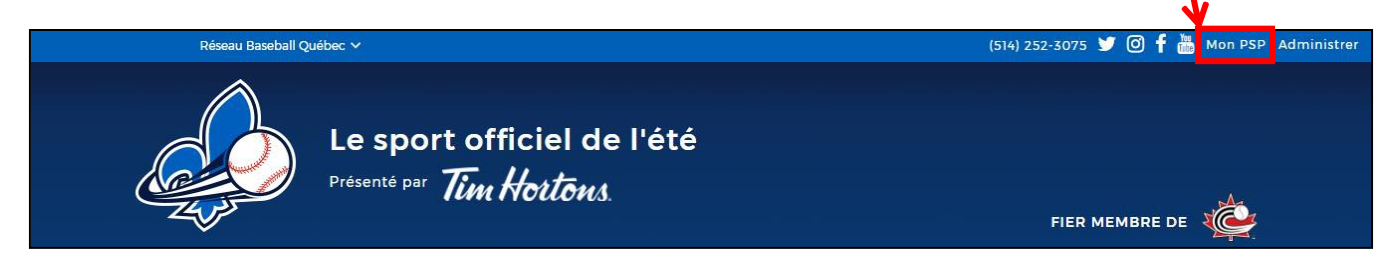

**Québec**», nous vous invitons à communiquer avec votre registraire régional. Sur cette nouvelle page, cliquez sur l'icône (voir ci-dessous) afin d'accéder au système de régie de Baseball Québec. Si vous n'avez pas accès à l'application *«* 

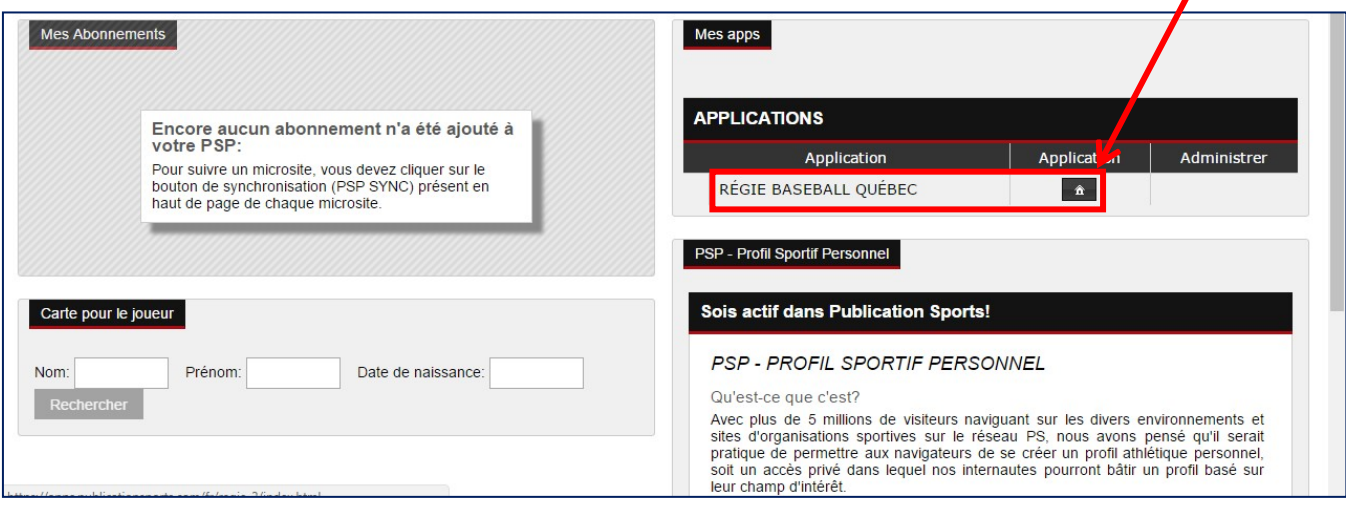

Vous êtes alors dirigé vers l'interface administrative du système de régie de Baseball Québec. Assurez-vous que sous la section « **Choix du rôle** », le nom de votre association y soit bien inscrit. Cliquez sur « **Sélectionner** ».

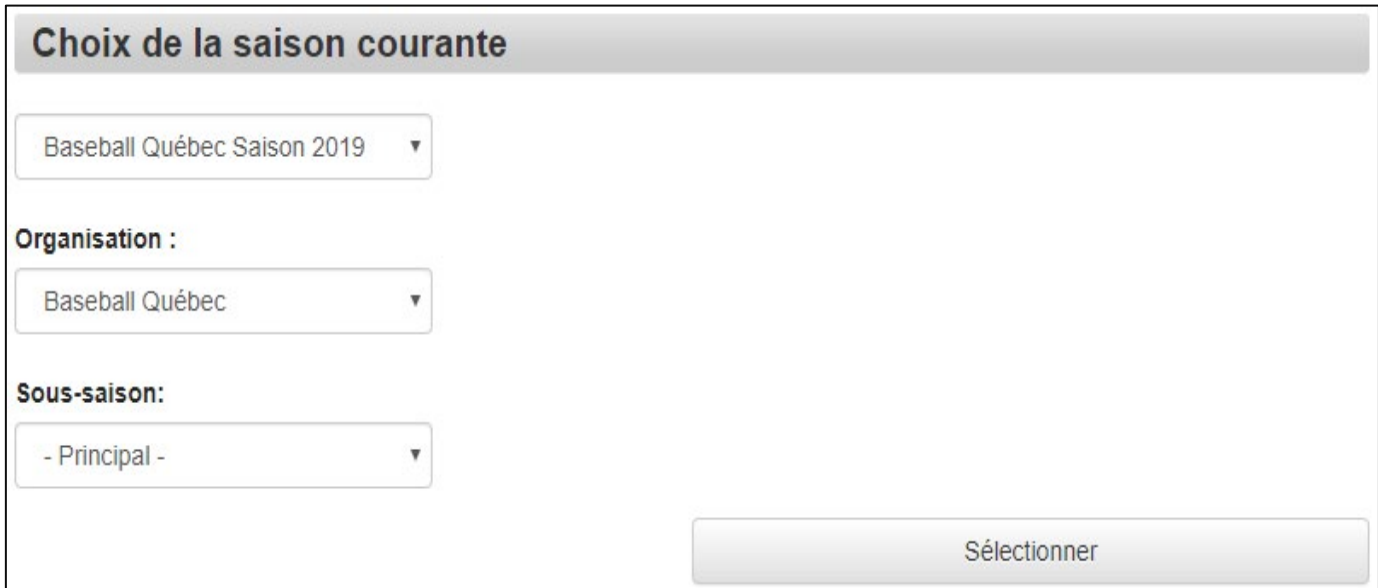

Le site vous dirige vers l'interface principale du système de régie de Baseball Québec (voir la figure ci-dessous). Vous êtes maintenant en mesure d'accomplir l'ensemble des tâches lié à votre rôle.

Avant de cliquer sur « **Sélectionner** », veuillez vous assurer que dans la section « **Segment** de saison », le choix « Principal » soit sélectionné.

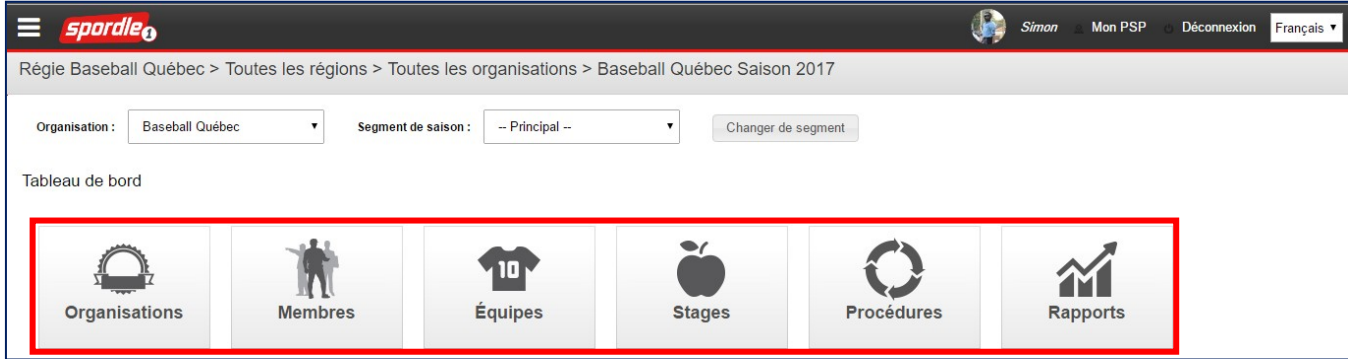

Chacun des onglets dans l'encadré rouge vous sera expliqué en détail dans les prochaines sections de ce guide.

d'administration. Choisissez *« »*. Dans un premier temps, effectuez l'adhésion de votre association ainsi que de votre conseil

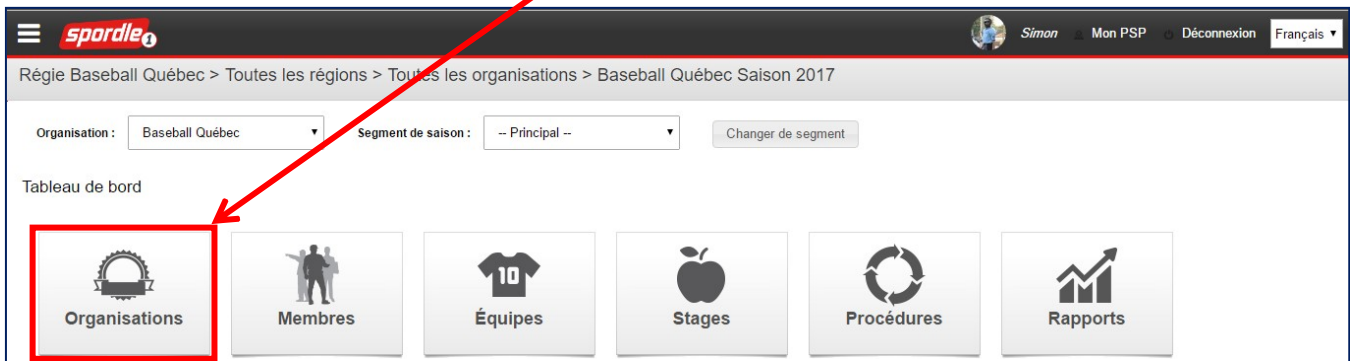

**Cliquez sur** *«* **Gestion des Organisations** ».

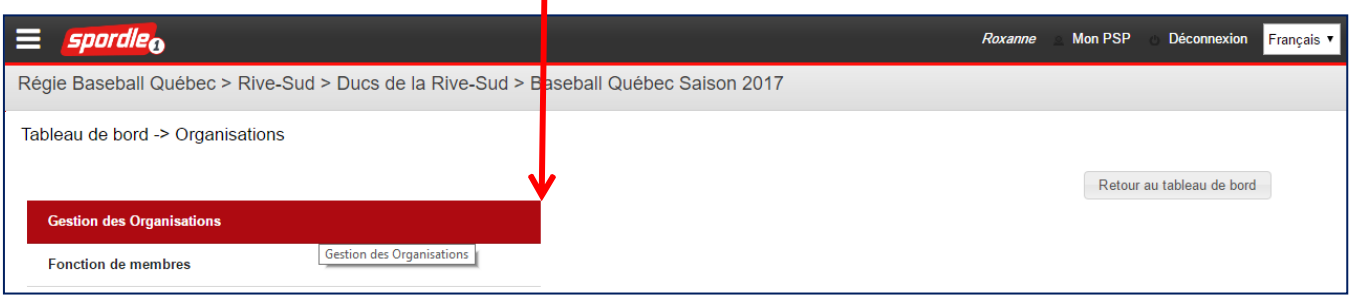

Cliquez sur « **Options de gestion** ». Choisissez le menu « **Conseil d'administration** ».

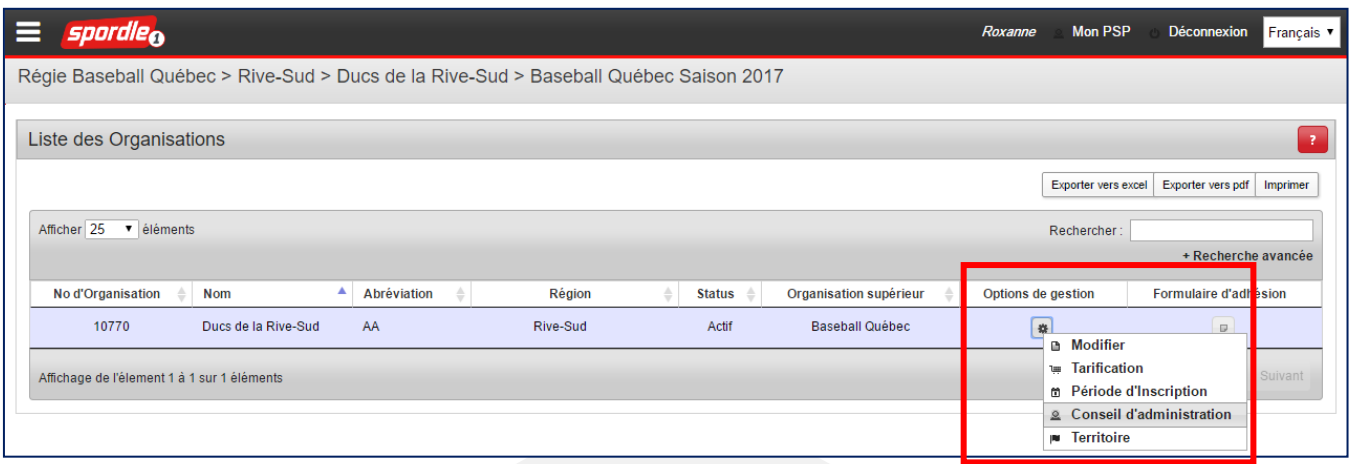

système de régie de Baseball Québec. Pour ce faire, cliquez sur « **Ajouter un nouveau** *membre »* au haut de l'écran. Cette nouvelle page vous permet d'ajouter des membres à votre conseil d'administration via le

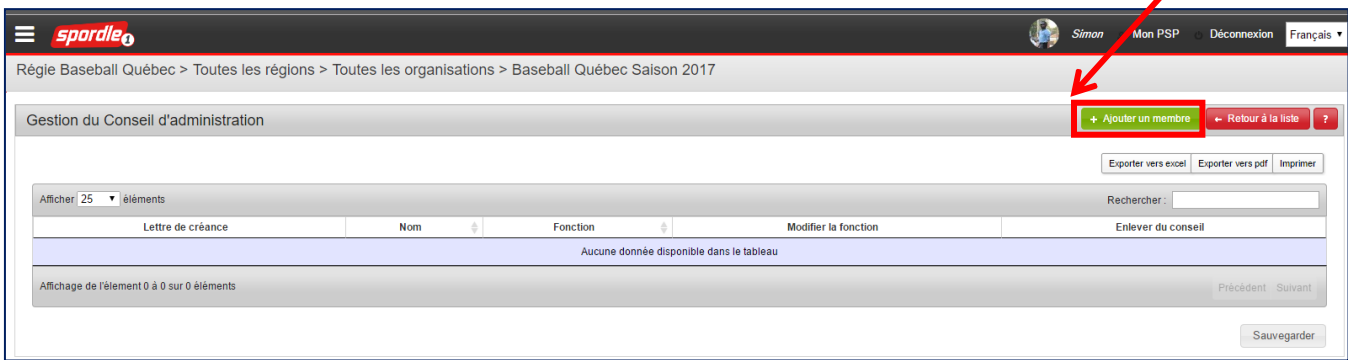

Trouvez le membre désiré en remplissant les divers champs de recherche. Une fois trouvé, sélectionnez la personne voulue et cliquez sur « *ol***au** bas de l'écran.

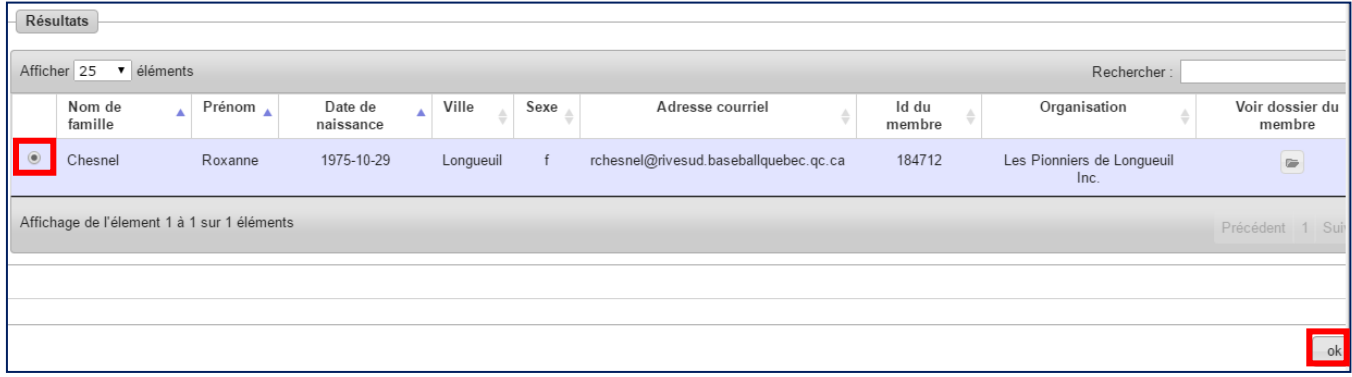

Après avoir cliqué sur « *ol* le site web retourne à la page précédente. Assignez alors une fonction à chacun des membres de votre conseil d'administration. Pour ce faire, choisir sur la liste déroulante sous l'onglet « **Fonction** » le poste attitré pour chacun de vos membres (voir image sur l'autre page*)*. Vous avez alors accès à l'ensemble des fonctions disponibles au sein du système de régie de Baseball Québec.

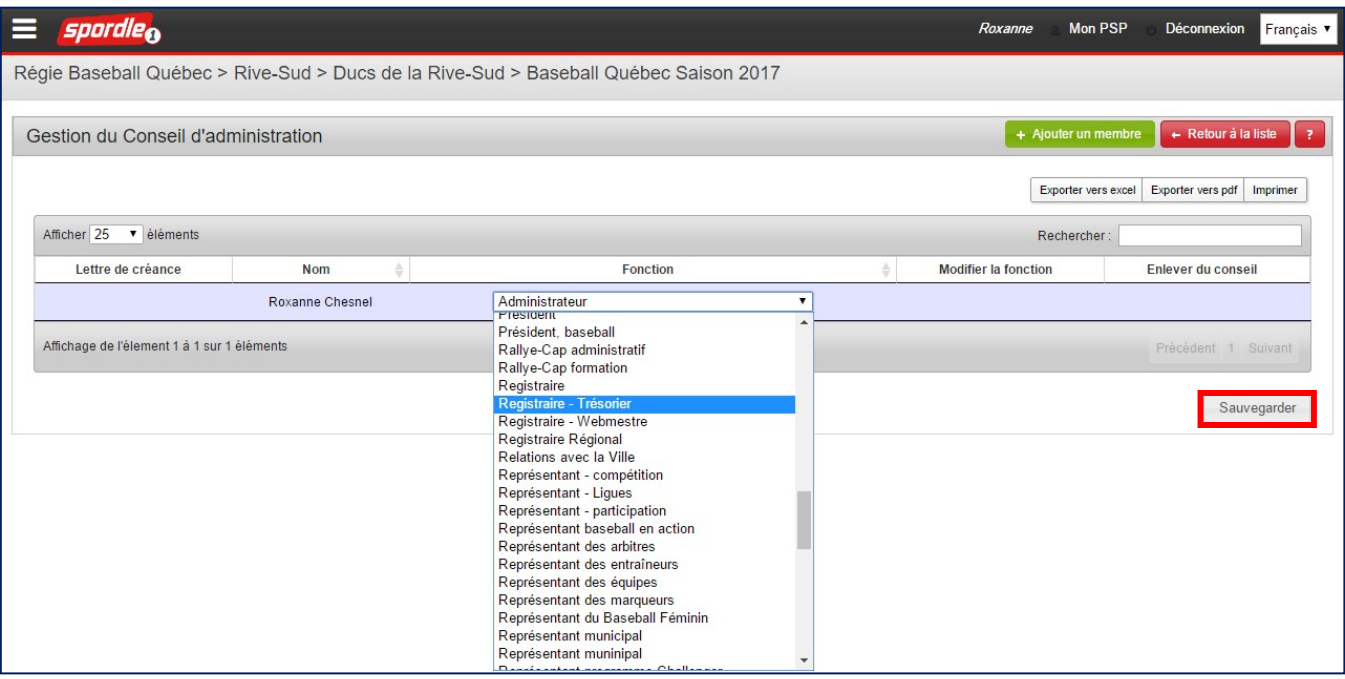

Finalement, une fois avoir entré l'ensemble de votre conseil d'administration au sein du système de régie cliquez sur « **Sauvegarder** ».

La date limite pour entrer l'ensemble de votre conseil d'administration dans le système est le 1<sup>er</sup> mars de l'année en cours.

Vous avez à la page suivante un exemple de formulaire d'adhésion qui sera complété à l'aide des informations que vous venez d'entrer. Le formulaire d'adhésion est accessible via cette fenêtre (*voir p.7*).

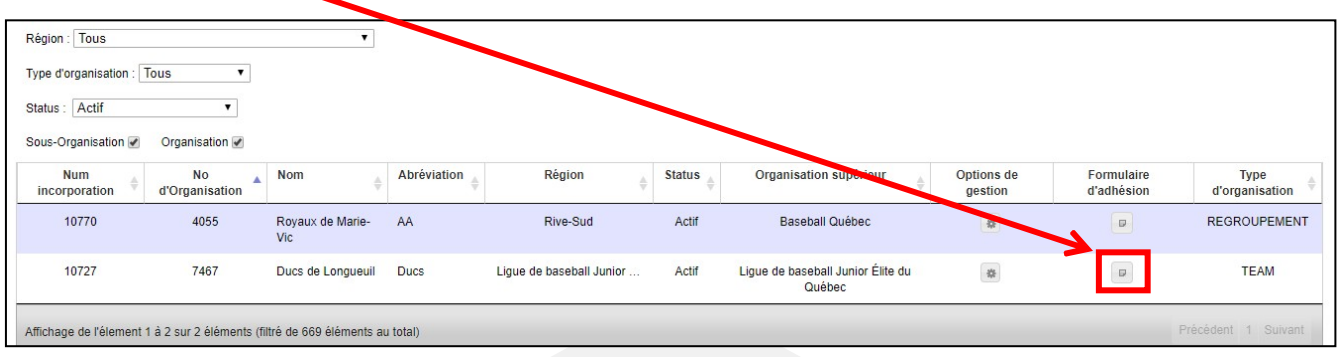

### **Exemple - Formulaire d'adhésion**

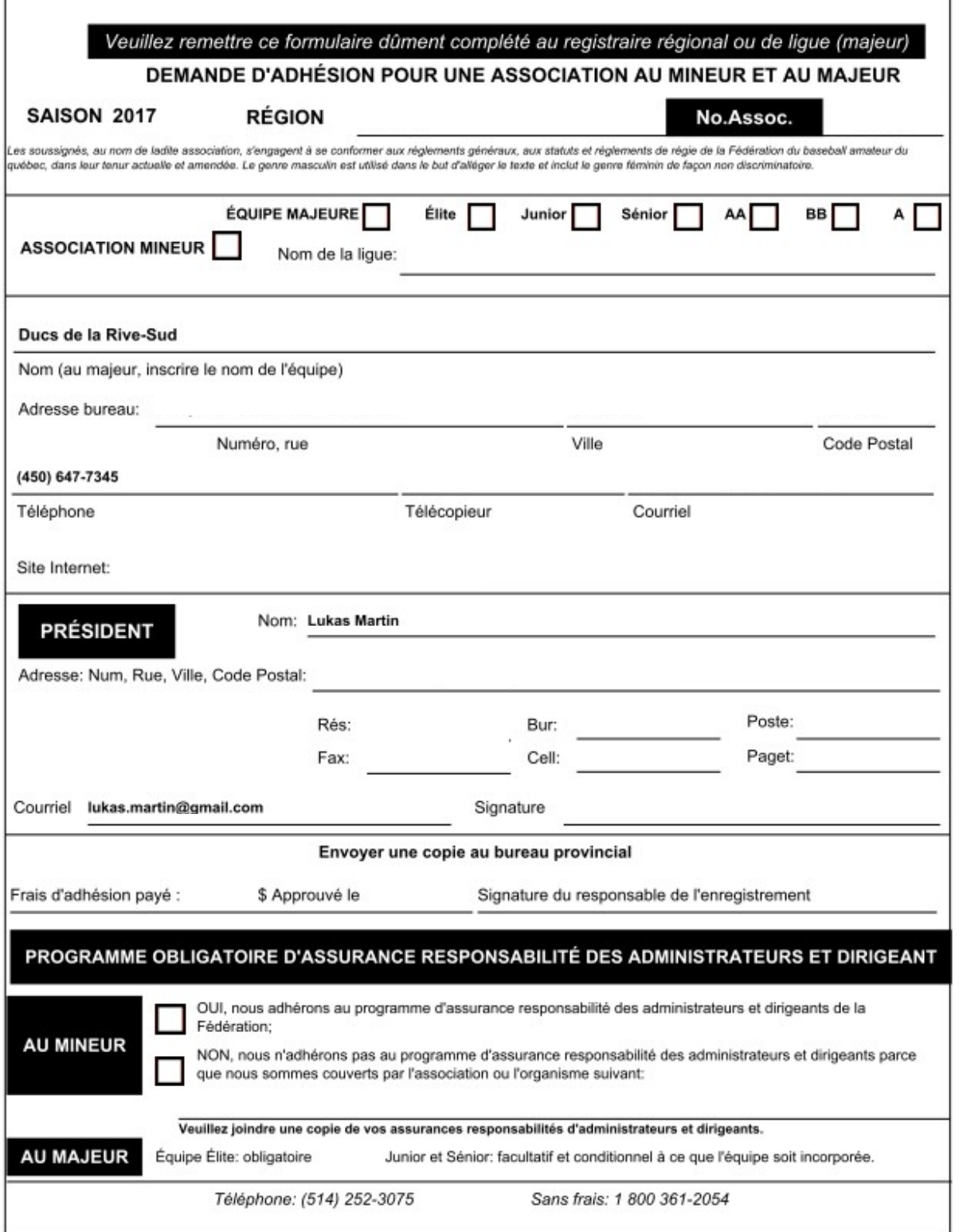

### **Inscription de joueur**

Afin de faire l'inscription de vos joueurs, cliquez sur *« Membres »*.

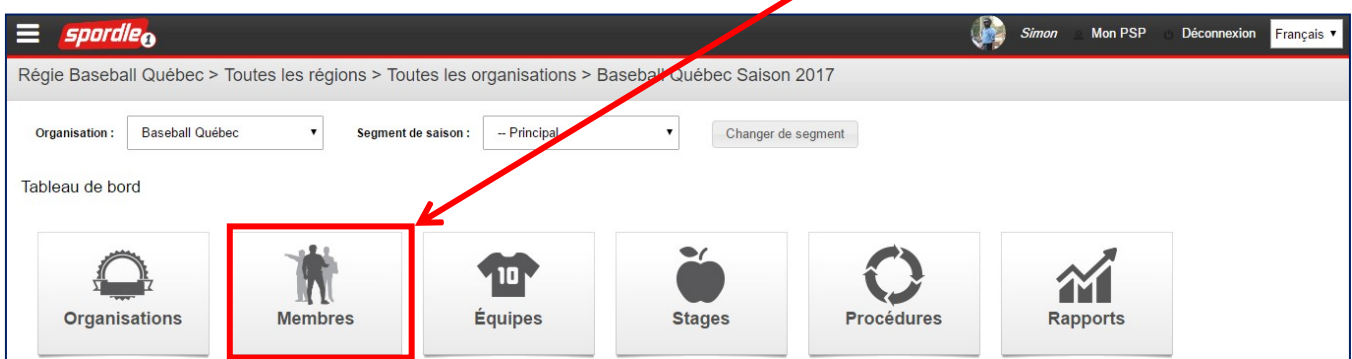

Choisir ensuite sur le menu *« Inscription de joueur »*.

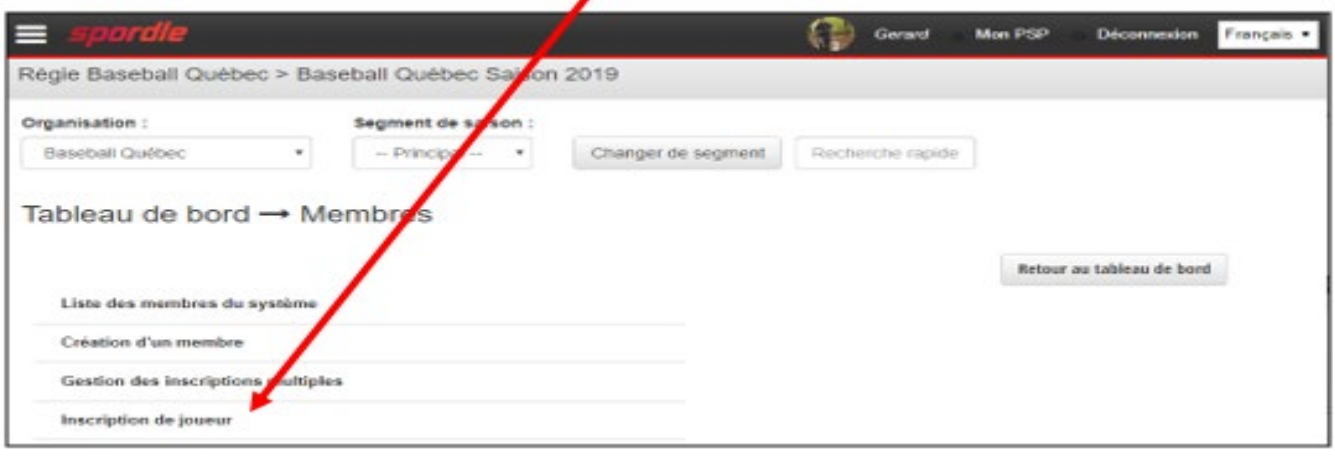

Trouvez le membre désiré en remplissant les divers champs de recherche. Assurez-vous de sélectionner l'organisation d'où provient le membre en question. Si vous ne sélectionnez pas la bonne organisation, vous ne pourrez pas trouver le membre. Une fois trouvé, sélectionnez la personne voulue et cliquez sur « **Inscrire** » au bas de l'écran. (Voir figure à la page *suivante*)

*\*Veuillez prendre note que les associations AA ne peuvent pas faire de création de joueurs.*

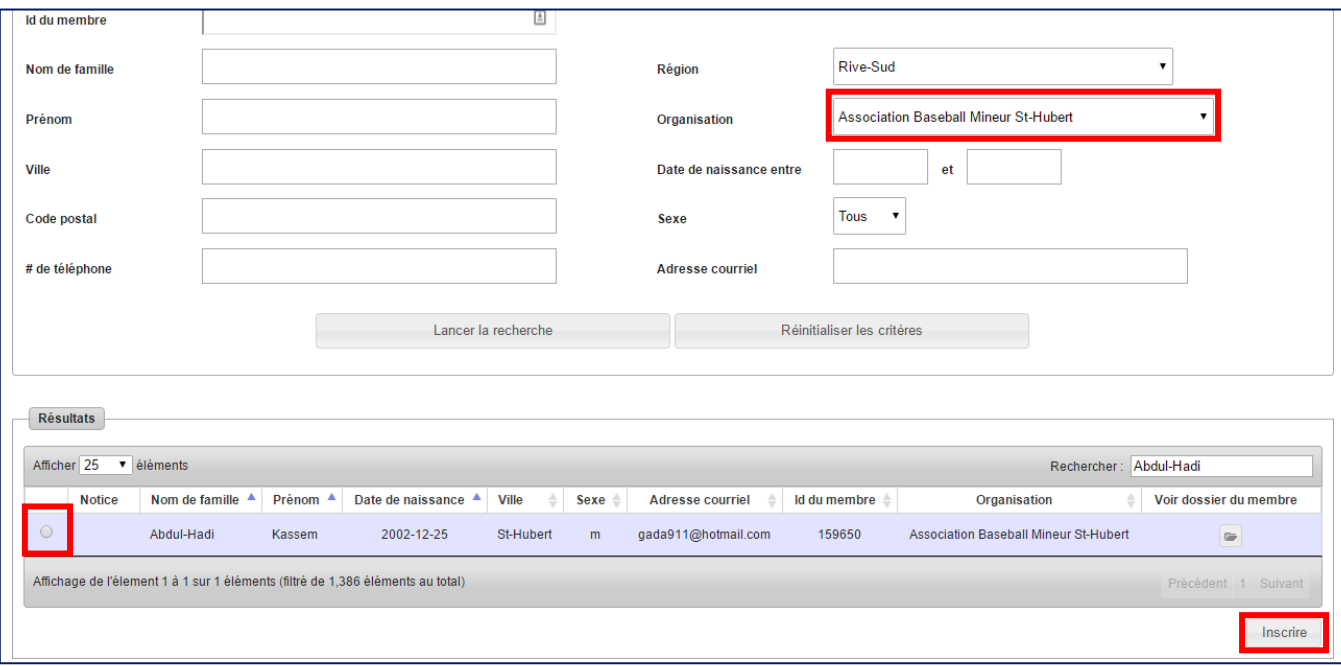

Sélectionnez la catégorie dans laquelle vous souhaitez inscrire le joueur en question et ensuite cliquez sur « **Accepter** » au bas de l'écran.

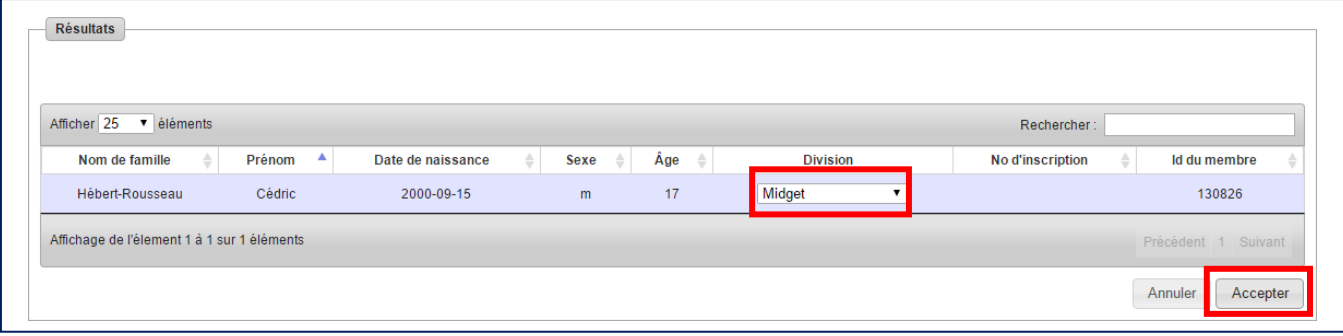

*Ne jamais faire l'inscription de vos entraîneurs! Simplement les insérer directement à votre cahier d'équipe.*

### **Gestion des inscriptions multiples (Rallye Cap, B et A)**

Afin de faire l'inscription de vos joueurs, cliquez sur « **Membres** ».

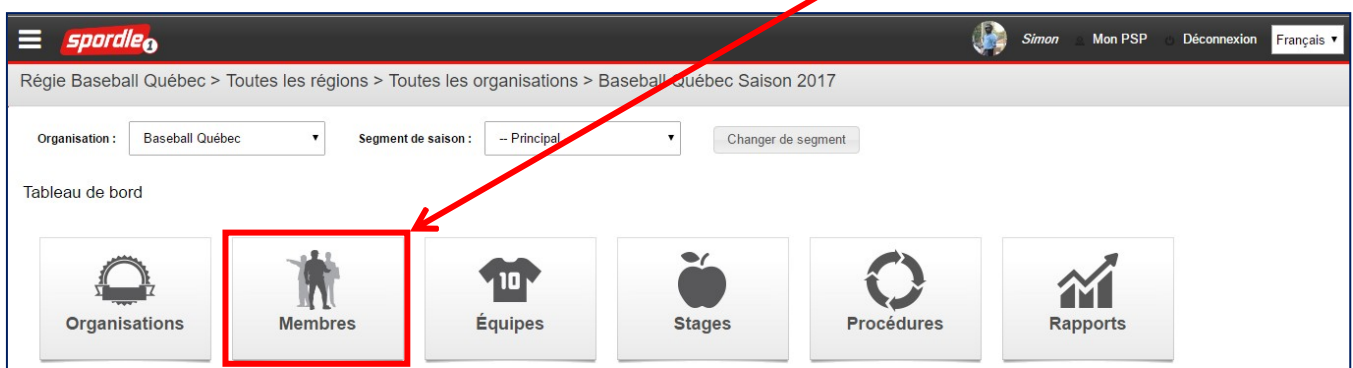

Choisir ensuite sur le menu « **Gestion des inscriptions multiples** ».

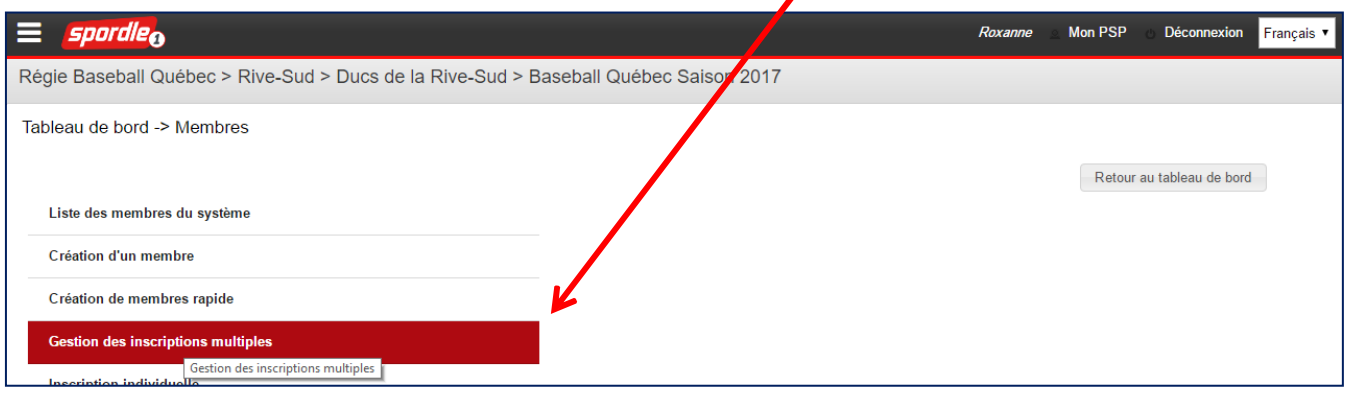

*\*Veuillez prendre note que les associations AA ne peuvent pas faire de création de joueurs.*

Vous accédez à une nouvelle page. Celle-ci vous permet d'inscrire plusieurs joueurs à la fois. Pour ce faire, recherchez les joueurs en question en utilisant la section « **Recherche** ».

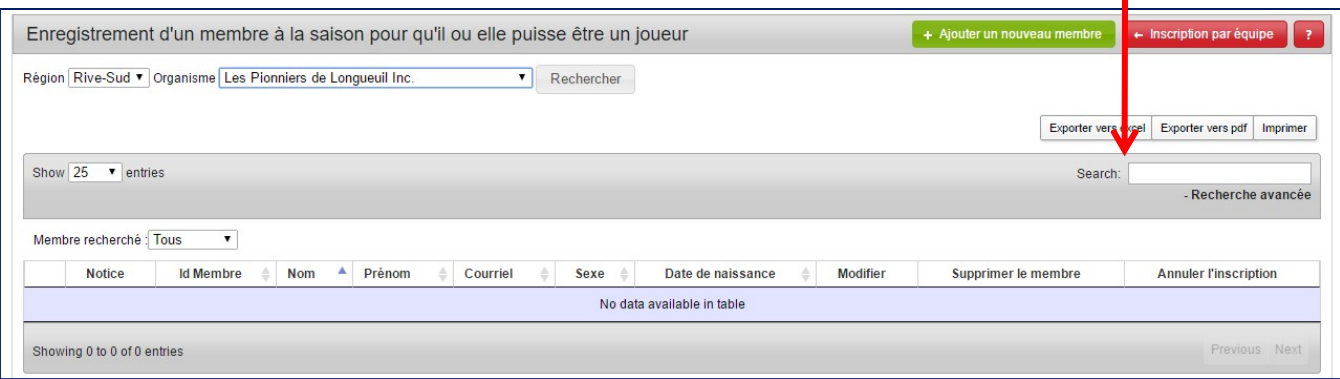

13

Une fois avoir entré un nom, le tableau vous montre un ou des joueurs. S'il n'y a aucun nom qui apparaît dans le tableau, vous devez créer un nouveau joueur. Dans ce cas-ci, veuillez vous référer à la section suivante.

Cochez le nom du joueur que vous voulez inscrire. Une fois fait, vous pouvez effectuer une autre recherche grâce à la section « **Recherche** », pour ensuite cocher le bon joueur (et ainsi de suite). Une fois que vous avez sélectionné l'ensemble de vos joueurs, cliquez sur « **Inscrire** » au bas de la page.

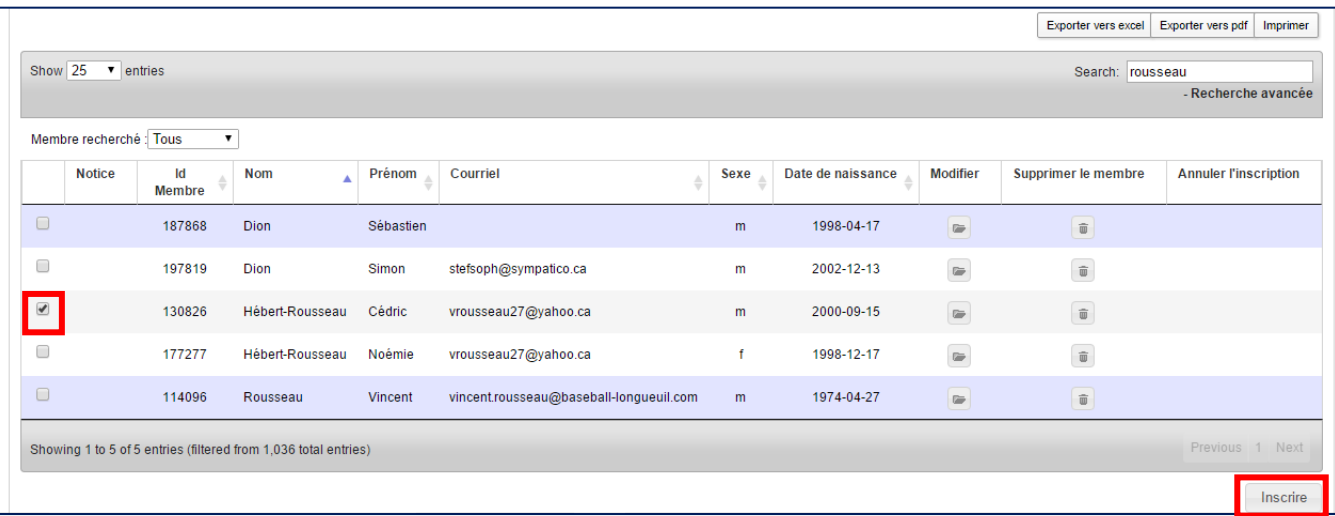

Sélectionnez ensuite la catégorie dans laquelle vous souhaitez inscrire chacun des joueurs et cliquez sur « **Accepter** » au bas de l'écran.

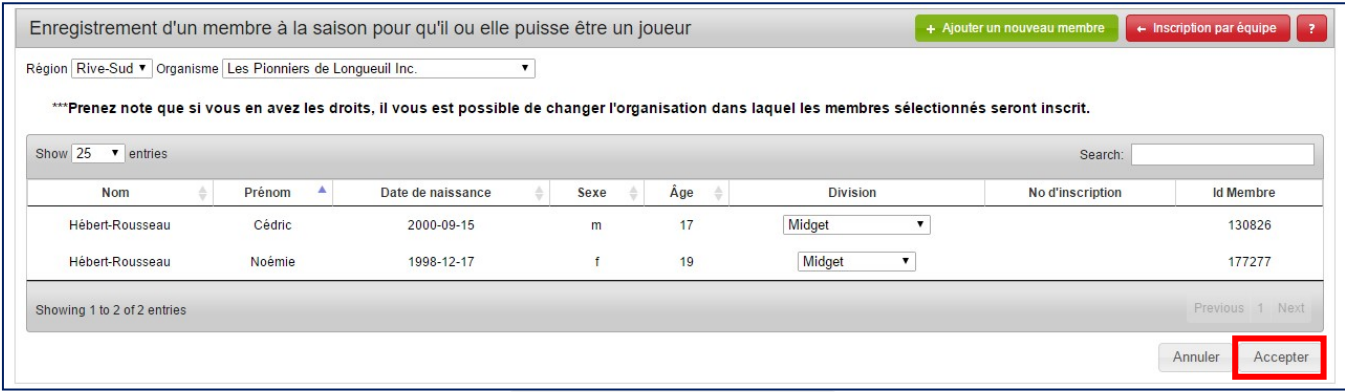

*Ne jamais faire l'inscription de vos entraîneurs! Simplement les insérer directement à votre cahier d'équipe.*

Si le joueur a déjà joué dans une autre association ou une autre région, il doit y avoir une libération du joueur par la région d'origine vers sa nouvelle région.

Par exemple, si un joueur de Québec déménage à Boucherville, il doit y avoir une demande de libération par la région de Québec pour libérer le joueur vers Boucherville.

### **Création d'un membre**

Il se peut que vous ne trouviez pas de membre associé à vos recherches. Dans un premier temps, assurez-vous d'avoir écrit le nom du joueur correctement. Par la suite, veuillez vous assurer auprès du joueur qu'il n'a jamais appartenu à une association de Baseball Québec. Dans le cas où vous ne trouvez toujours pas le membre en question, c'est probablement parce que le joueur n'existe pas dans le système. Vous devez donc le créer en cliquant sur

#### *« »*.

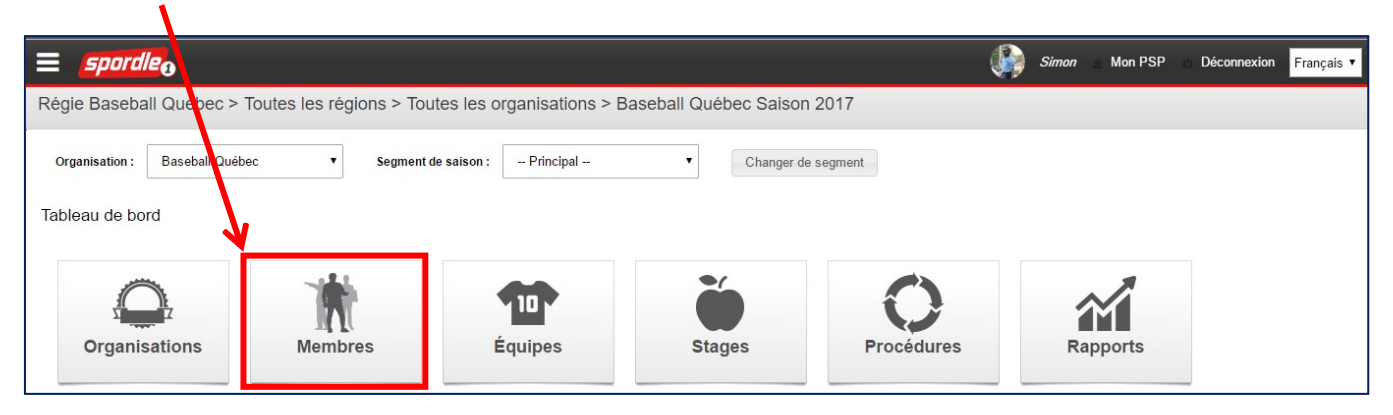

#### Choisir le menu « **Création d'un membre** » et remplir le formulaire.

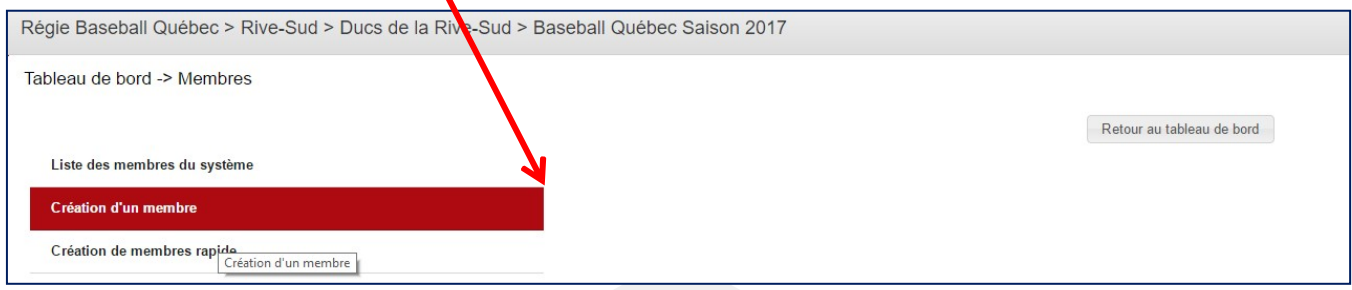

Afin d'effectuer le surclassement ou sousclassement d'un joueur, cliquez sur « **Procédures** ».

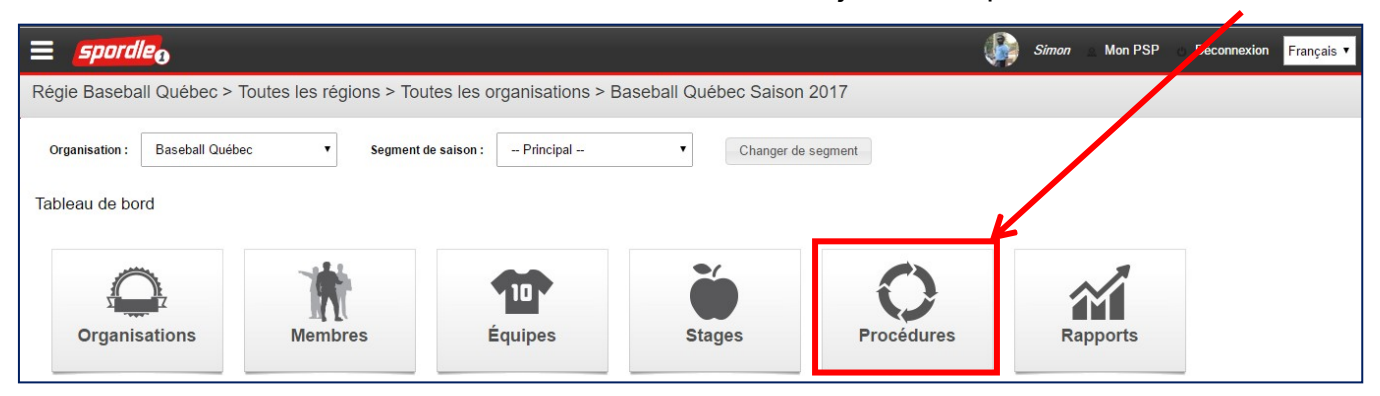

#### Choisir le menu « **Surclassement / sousclassement des joueurs** ».

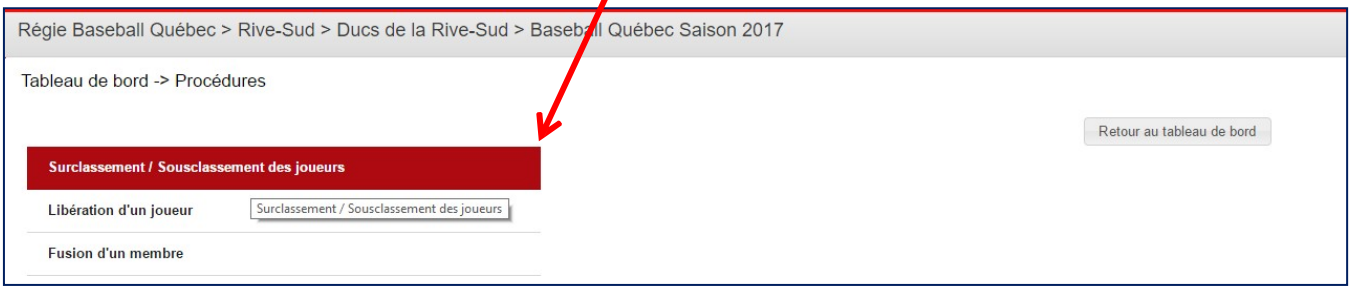

Trouvez dans la liste, le joueur pour qui vous voulez faire une demande de sousclassement ou de surclassement en cliquant sur l'icône sous l'onglet *« »*.

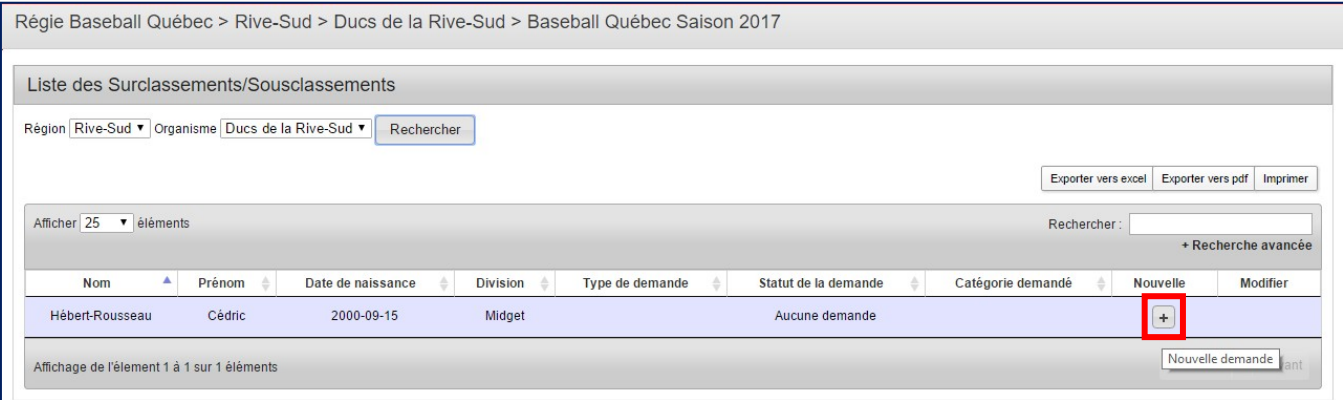

La fiche du joueur en question s'ouvre. Sélectionnez le type de demande (surclassement / sousclassement) désiré. Ensuite, sélectionnez la catégorie pour laquelle vous faites la demande.

Lorsque vous remplissez la fiche du joueur, vous devez obligatoirement remplir la section

« **Explication de la demande** ». La demande sera refusée automatiquement si vous ne justifiez pas la demande.

Finalement, une fois l'ensemble des cases complété, vous devez cliquer sur *« Soumettre* » au bas de l'écran.

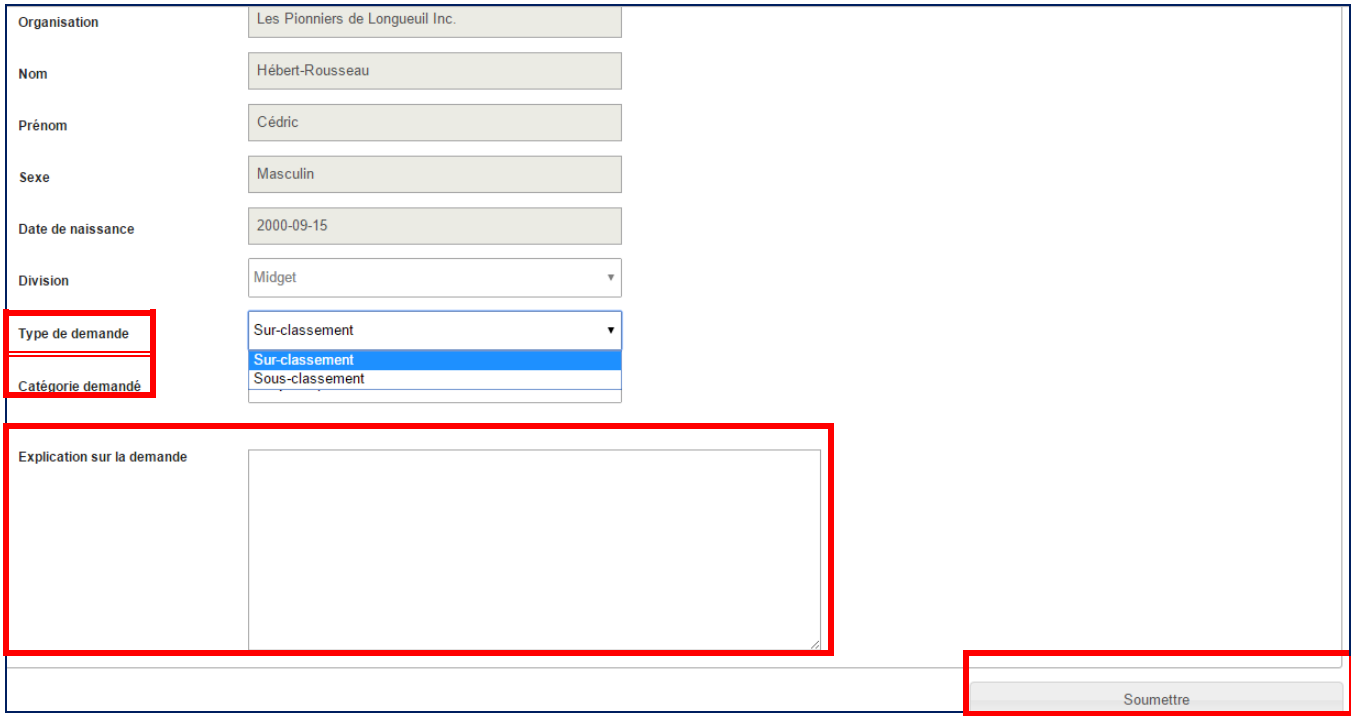

Une fois que vous aurez soumis le formulaire, vous devez attendre l'approbation de votre registraire régional, ainsi que l'autorisation de Baseball Québec dans le cadre d'un sousclassement. Pour un surclassement, vous devez uniquement obtenir l'approbation de votre registraire régional. Une fois approuvé, vous pouvez insérer le joueur au sein de votre cahier d'équipe.

Initialement, la demande doit provenir du joueur ou de ses parents et être acheminée par courriel au conseil d'administration de votre association, au président de l'association d'origine, au président de l'association de destination, ainsi qu'au registraire de l'association d'origine.

L'association d'origine doit faire la demande dans le système de Régie pour libérer son joueur temporairement, pour une année.

Afin d'effectuer une demande de libération au sein du système de régie, cliquez sur

#### *« »*.

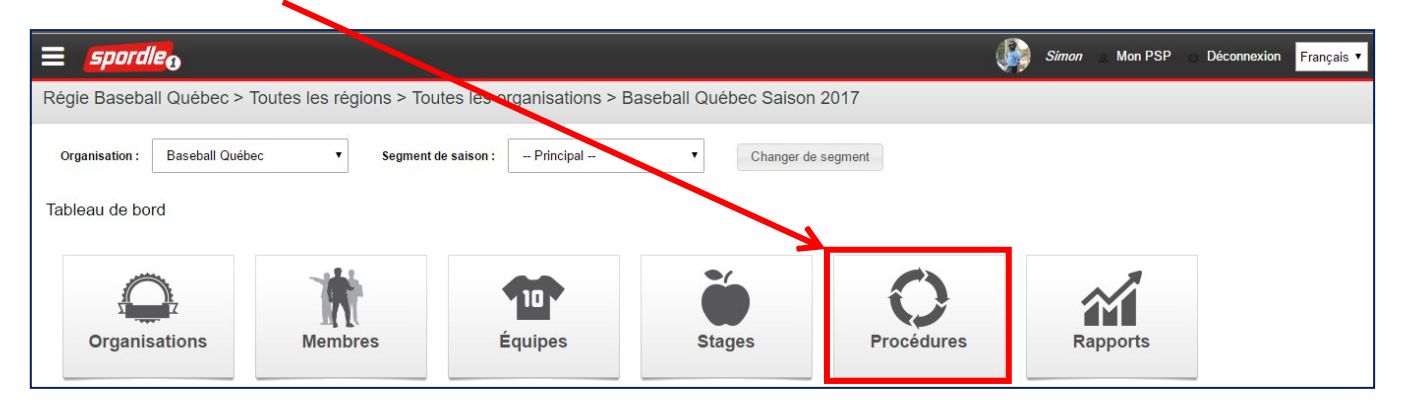

#### Choisir ensuite le menu « **Libération d'un joueur** ».

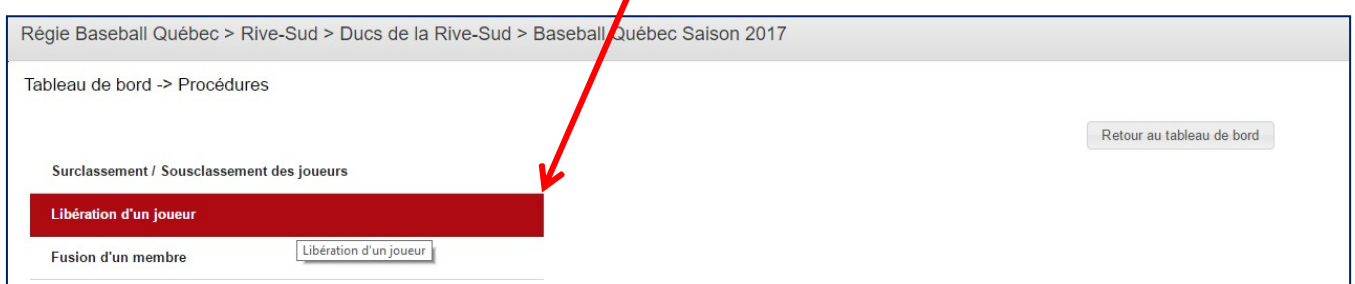

Trouvez dans la liste, le joueur pour qui vous désirez faire une demande de libération en cliquant sur l'icône sous l'onglet *« »*. (*Voir image sur la page suivante*)

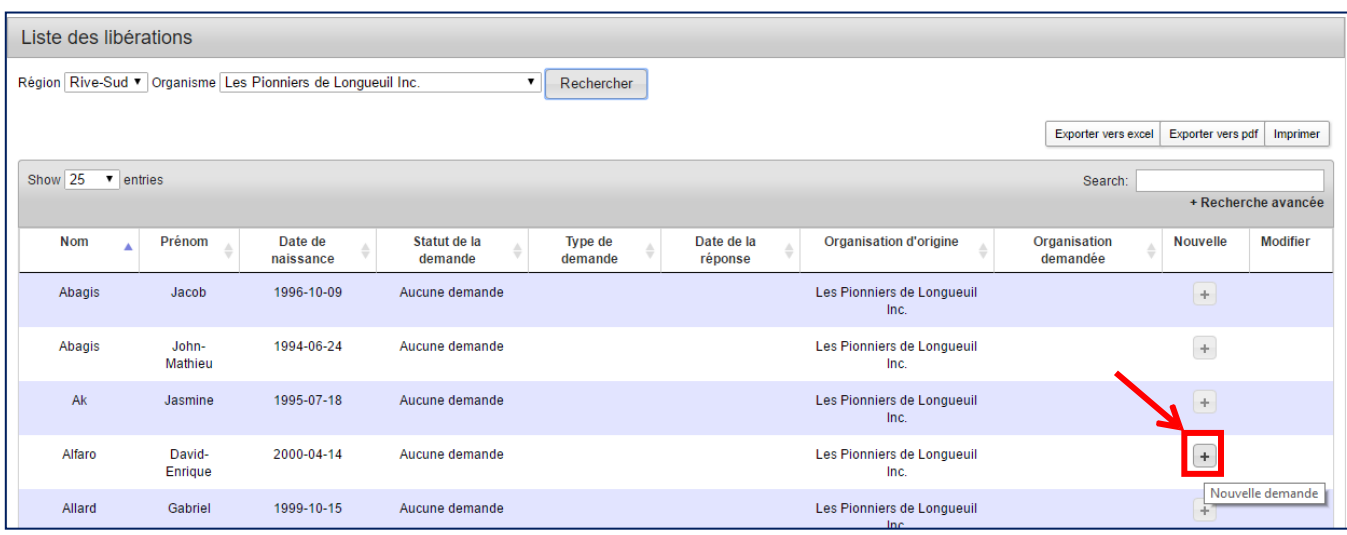

La fiche du joueur en question s'ouvre. Sélectionnez le type de libération. À l'exception d'un déménagement, vous devez sélectionner le choix *« »*. Ensuite, sélectionnez le statut de la libération (normalement, le statut devrait être « **En demande** »).

Par la suite, dans la section « **Région demandée** », sélectionnez votre région. En ce qui concerne la section « **Organisation demandée** », veuillez sélectionner le nom de l'association avec laquelle le joueur va se joindre.

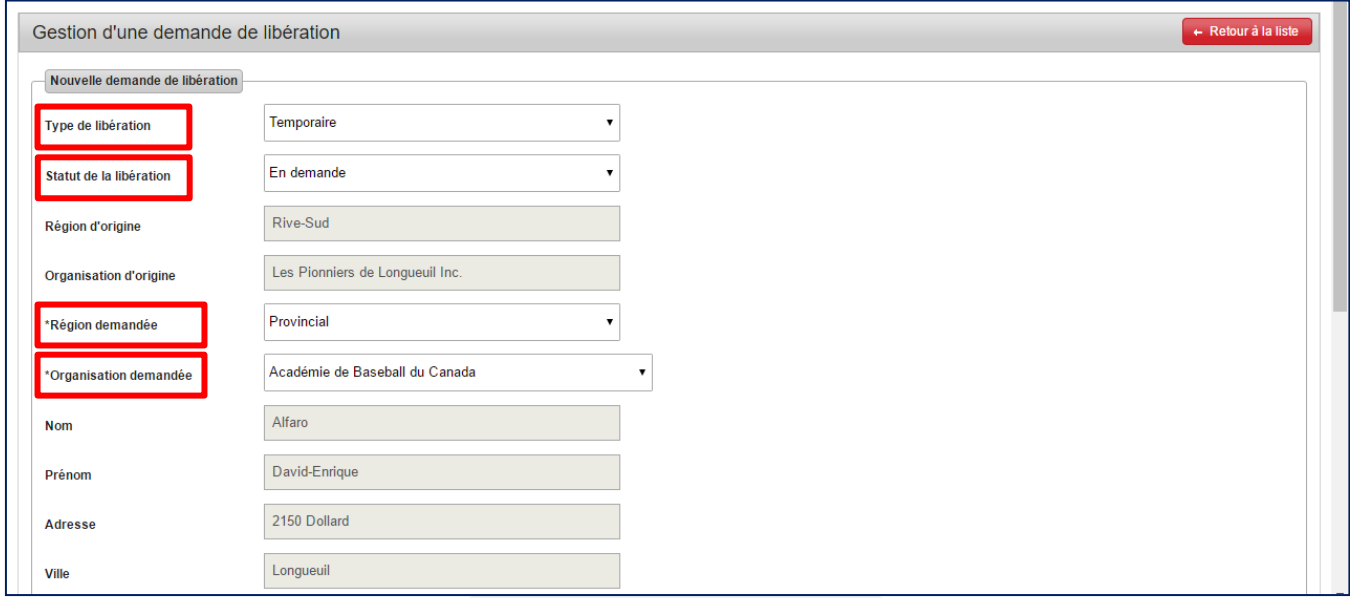

Une fois les cases du haut complétées, vous devez remplir les cases au bas de la page. Dans la section « **Nom du demandeur** », veuillez indiquer la personne qui demande la libération. Il n'y a que le parent ou le tuteur légal du joueur de moins de 18 ans qui peut en faire la demande. Par le fait même, complétez la section « **Relation avec le joueur** ».

Lorsque vous remplissez la fiche du joueur, vous devez obligatoirement nous expliquer les raisons de votre demande. Vous ne pouvez soumettre votre formulaire si cette section n'explique pas le pourquoi d'une telle demande.

Finalement, une fois l'ensemble des cases rempli, cliquez sur « *Soumettre* » au bas de l'écran.

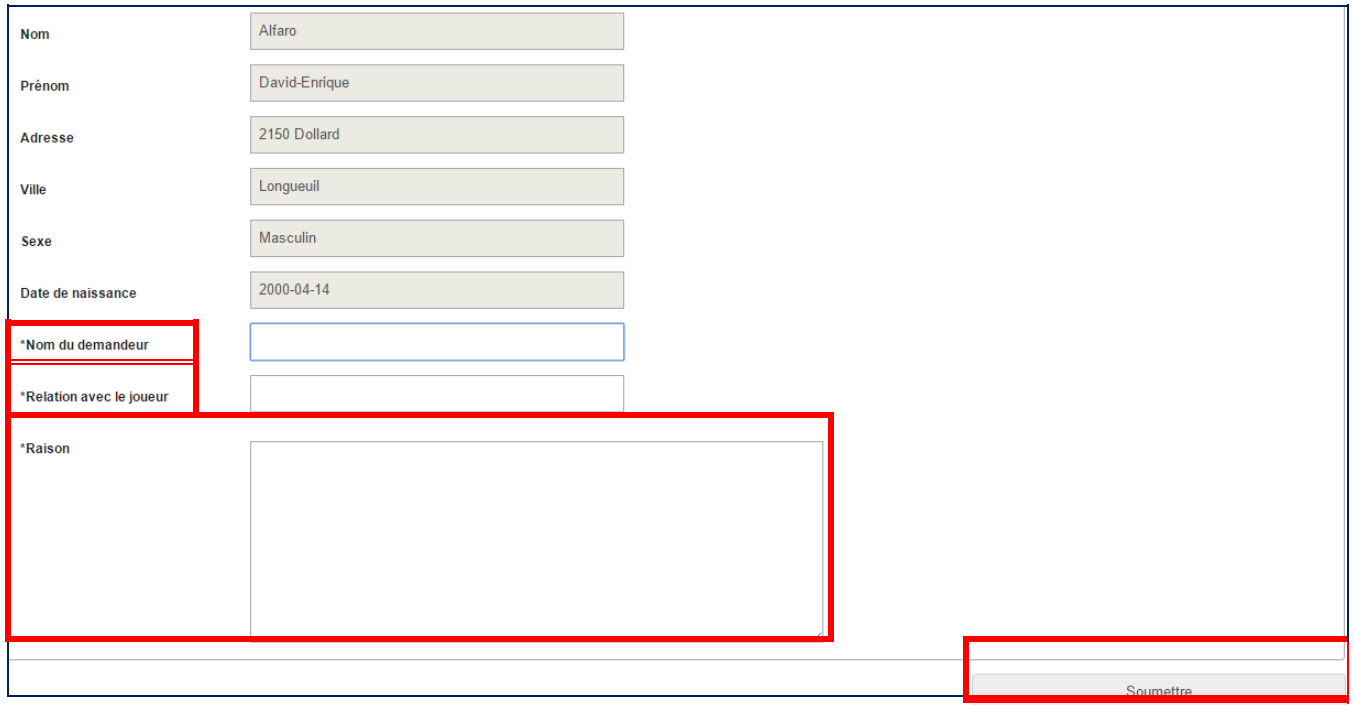

Il est important de mentionner qu'une fois la saison terminée, le joueur revient automatiquement, l'année suivante, au sein de son association d'origine. Ce dernier [ou ses parents] devra faire une nouvelle demande de libération temporaire en temps et lieux.

cours. Pour ce faire, cliquez sur *« Equipes »*. Les joueurs étant inscrits dans le système, vous devez assigner les équipes à la saison en

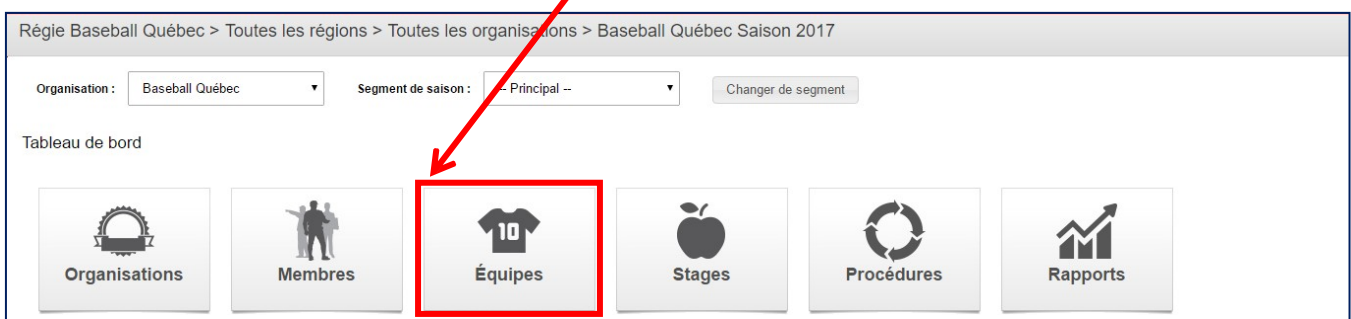

Choisir ensuite le menu « **Assignation des équipes à la saison en cours** ».

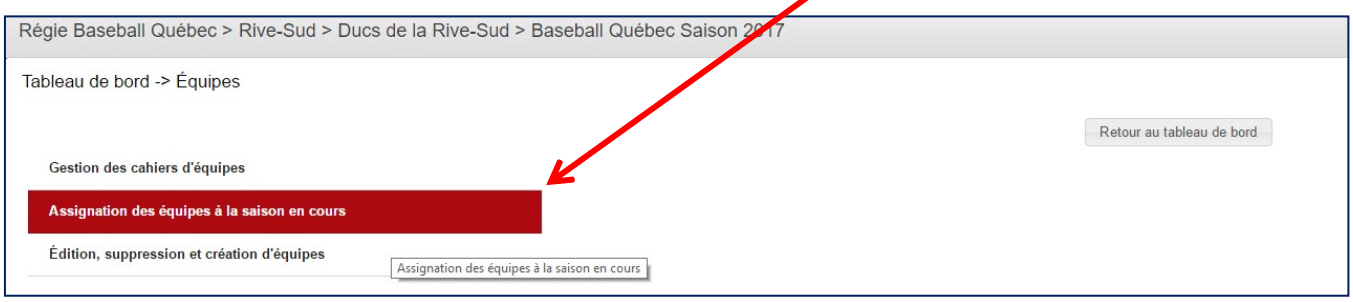

Vous êtes alors dirigé vers l'ensemble des équipes de votre association. Sélectionnez alors les équipes que vous voulez activer à la présente saison en cochant l'équipe en question dans la première colonne. Vous pouvez sélectionner plus d'une équipe. Par la suite, cliquez sur *« »*.

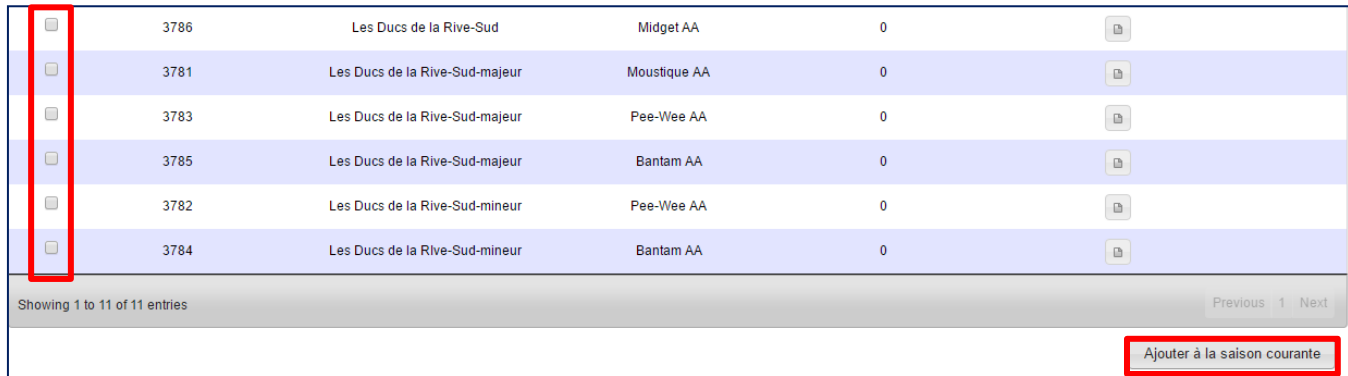

Dans le cas où vous désirez créer une nouvelle équipe au sein du système de régie, vous cliquez sur « **Equipes** ».

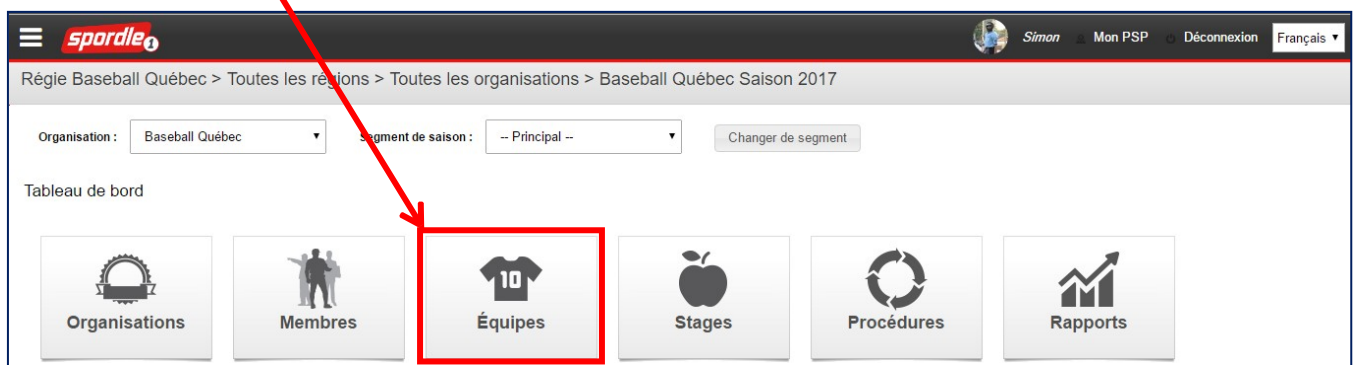

Choisir le menu « **Gestion des cahiers d'équipes** ».

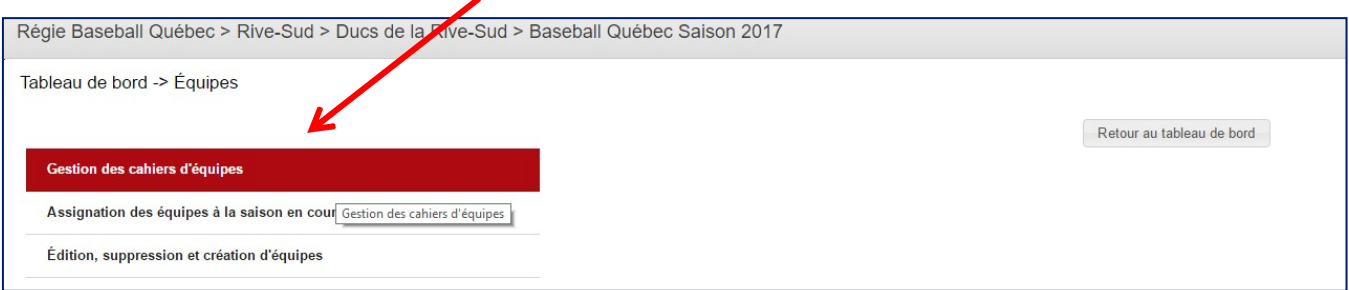

### **Inscription des joueurs**

C'est à partir de cette page que vous pouvez ajouter des joueurs à votre équipe. Pour ce faire, cliquez sur « *Modifié* » à côté de l'équipe que vous voulez ajouter des joueurs.

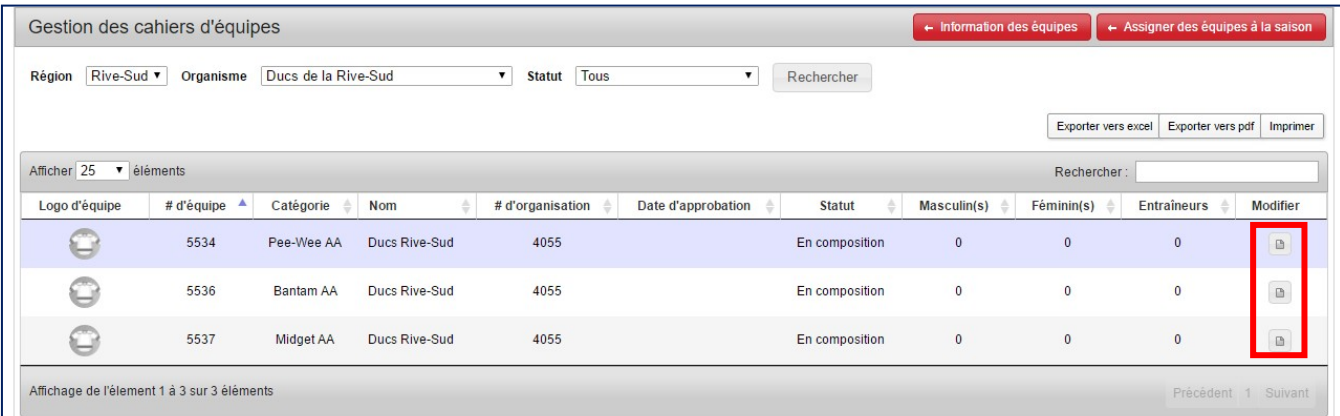

Aussitôt le site vous ramène à la gestion du cahier d'équipe. Afin d'ajouter un joueur pour l'équipe en question, cliquez sur « **Ajouter un membre** », situé au bas de l'écran.

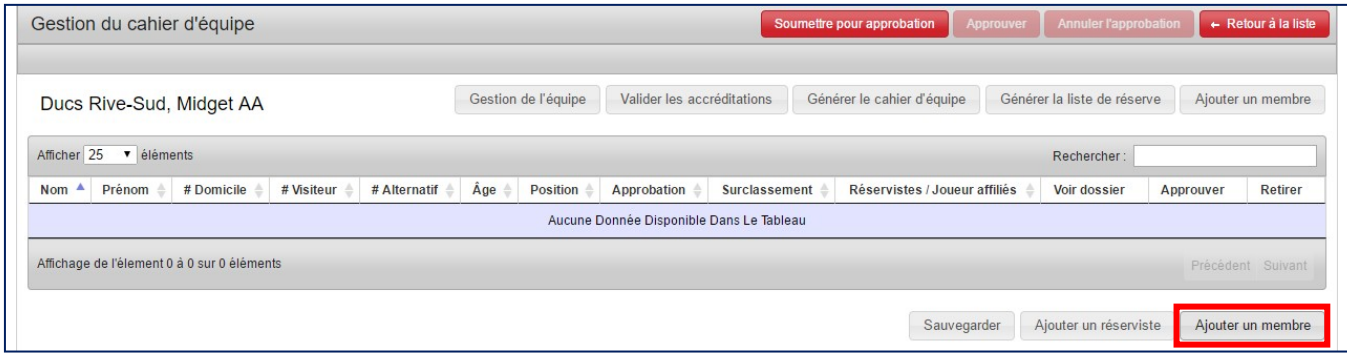

À cela, une nouvelle fenêtre s'ouvre. Vous n'avez qu'à chercher grâce à l'onglet « **Recherche** », les joueurs que vous voulez ajouter à l'équipe en cochant la case appropriée. Vous devez ensuite cliquez sur *« Ajouter* » et ensuite sur *« Terminer* ».

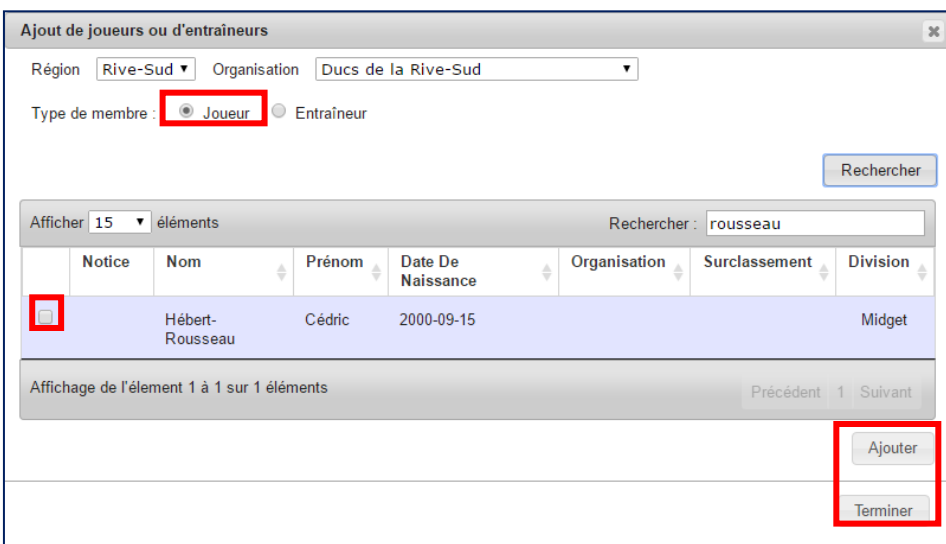

Le système vous ramène à la page précédente. Veuillez sauvegarder votre équipe en cliquant sur « **Sauvegarder** ». Si vous ne sauvegardez pas les modifications que vous avez effectuées au sein de l'équipe, les données seront perdues.

### **Inscription des entraîneurs**

C'est à partir de cette page que vous pouvez ajouter les entraîneurs à votre équipe. Pour ce faire, cliquez sur « **Modifié** » à côté de l'équipe.

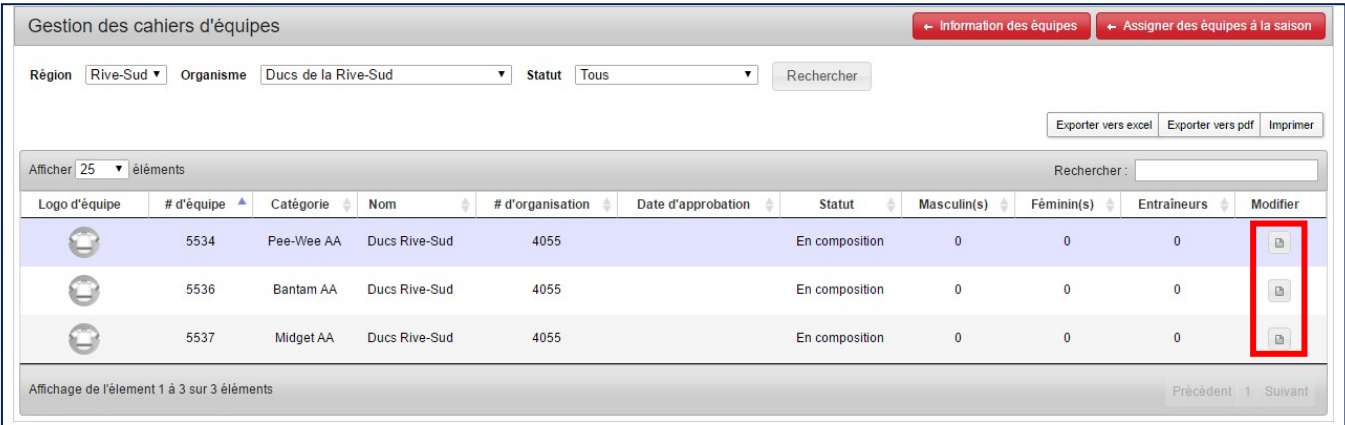

Aussitôt le site vous ramène à la gestion du cahier d'équipe. Afin d'ajouter un entraîneur pour l'équipe en question, cliquez sur « **Ajouter un membre** », situé au bas de l'écran.

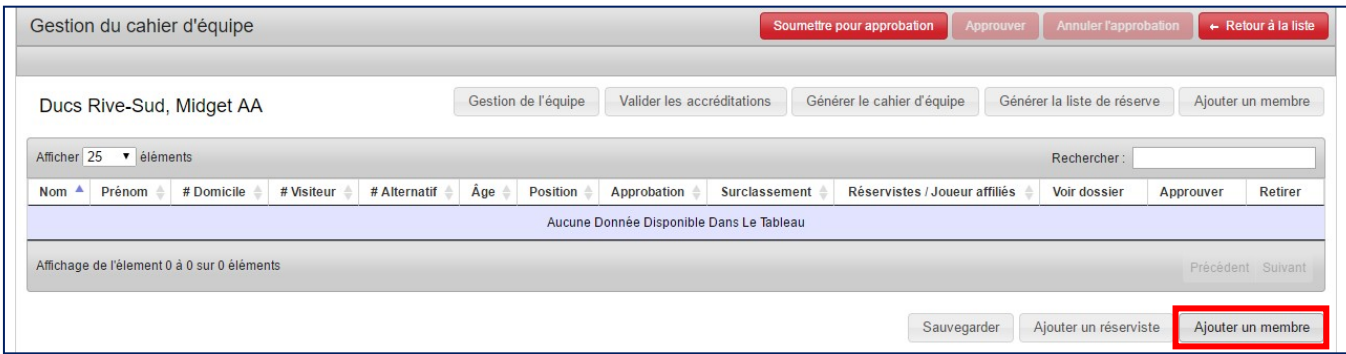

À cela, une nouvelle fenêtre s'ouvre. Vous n'avez qu'à chercher grâce à l'onglet

« **Recherche** », les entraîneurs que vous voulez ajouter à l'équipe en cochant la case appropriée. N'oubliez pas de cocher la case « *Entraîneur* », au haut de la fenêtre. Également, assurez-vous de sélectionner, par la date de naissance, le bon entraîneur.

Vous devez ensuite cliquez sur *« »* et ensuite sur *« »*.

![](_page_24_Picture_48.jpeg)

Le système vous ramène à la page précédente. Veuillez sauvegarder votre équipe en cliquant sur « **Sauvegarder** ». Si vous ne sauvegardez pas les modifications que vous avez effectuées au sein de l'équipe, les données seront perdues.

![](_page_24_Picture_3.jpeg)

Finalement, soumettez votre cahier d'équipe pour approbation au registraire régional. Pour ce faire, cliquez sur « **Soumettre pour approbation** » situé au haut de l'écran.

![](_page_24_Picture_49.jpeg)

sorte. Pour ce faire, cliquez sur « **Rapports** ». Le système de régie de Baseball Québec est en mesure de générer des rapports de toute

![](_page_25_Picture_2.jpeg)

Vous avez ainsi accès à plusieurs rapports. Trouvez sous la figure, la définition de chacun des onglets disponibles sur cette page.

![](_page_25_Picture_97.jpeg)

- 1. Statistiques asupotes insuriptions met d'obtenir le nombre de joueurs liés à votre association, par catégorie, pour l'année en cours.
- : Ce rapport vous permet de connaître le nombre d'équipes, par catégorie, au sein de votre association.
- 3. Rapport des inscriptions par dates : Grâce à ce rapport, vous êtes en mesure d'entrer la date des diverses inscriptions au sein du système de régie.
- 4. Statistiques sur les règles d'accréditations : Ce rapport vous permet de voir la liste des règles d'accréditation, par catégorie, pour les entraîneurs.
- 5. Dutils d'exportation : Ce menu vous permet de générer tout autre rapport spécifique.

26

6. Rapport de statistiques sur période : Veuillez ne pas utiliser cet onglet.

Le système de régie de Baseball Québec peut, quelquefois, générer des doublons. Il est possible de fusionner ces doublons afin d'obtenir un seul membre. Pour ce faire, cliquez sur

#### *« »*.

![](_page_26_Picture_115.jpeg)

#### Choisir ensuite le menu *« Fusion d'un membre* ».

![](_page_26_Picture_116.jpeg)

Pour trouver les deux membres **Fusion d'un membre** que vous souhaitez fusionner, Veuillez prendre note que vous ne pouvez pas revenir en arrière après avoir appuyé sur le bouton Fusionne cliquez sur *«* La fusion d'un membre transfère toutes les données historiques et les données de stages du membre à<br>fusionner au membre à préserver. Les informations du dossier du membre ne sont pas transférées à membre à *»*. moins que vous choisissez de les transférer sur la page de confirmation. Vous devez donc vous assurer que vous avez choisis le bon membre à fusionner et le bon membre à préserver. Ensuite cliquez sur Prenez note qu'une fois la fusion terminée, le membre d'origine sera supprimé. *« »*. Choisissez le membre à fusionner Rechercher le membre à fusionner (Membre à supprimer et à transférer les données) : Choisissez le membre à conserver Rechercher le membre à conserver (Membre qui recevra la fusion des données) **Attention! Lorsque vous aurez** fusionné le membre, il ne sera Membre à fusionner choisi : Membre à préserver choisi plus possible de revenir en arrière! Si vous êtes prêt à fusionner ces membres, appuyez sur Fusionner. Fusionner Réinitialiser les choix

Voilà, vous êtes maintenant outillé pour naviguer efficacement sur le site de régie de Baseball Québec.

Ce guide vous permettra d'inscrire et de gérer adéquatement vos joueurs, entraîneurs et membres de votre comité tout en permettant aux instances régionales et provinciales d'accéder facilement aux données de votre association.

![](_page_28_Picture_0.jpeg)